# **証明書発行サービス 操作マニュアル**

在学生向け申請手順

**2024年3月11日 NTT西日本**

#### **目次**

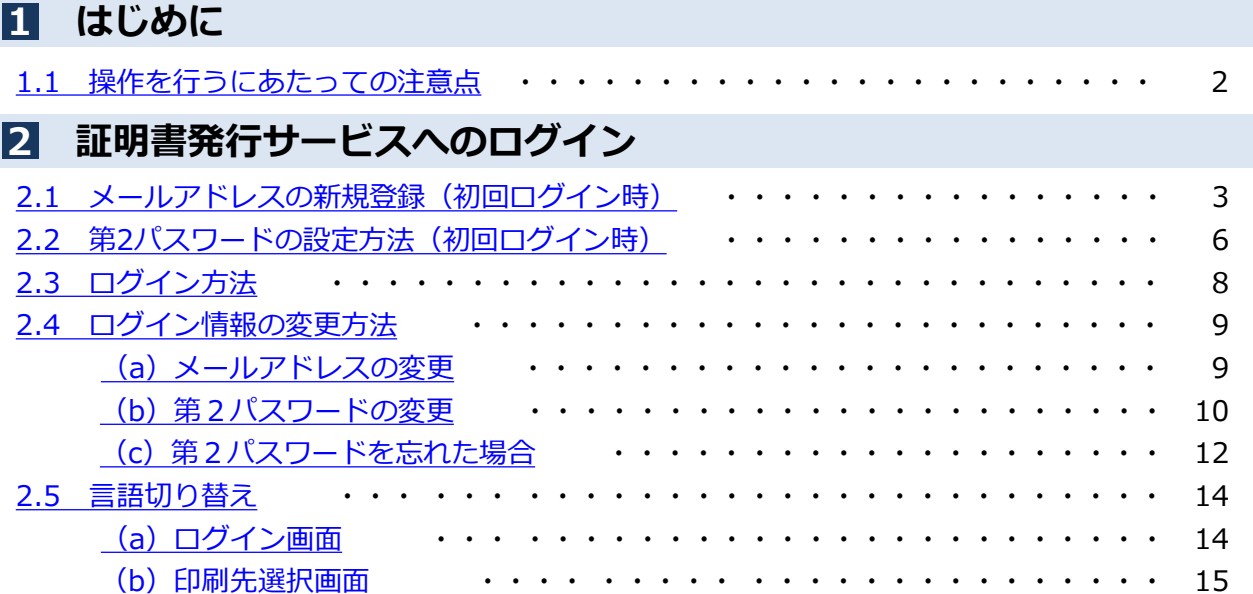

## <span id="page-2-0"></span>**1 はじめに**

#### **1.1 操作を行うにあたっての注意点**

#### **動作条件及び動作確認端末**

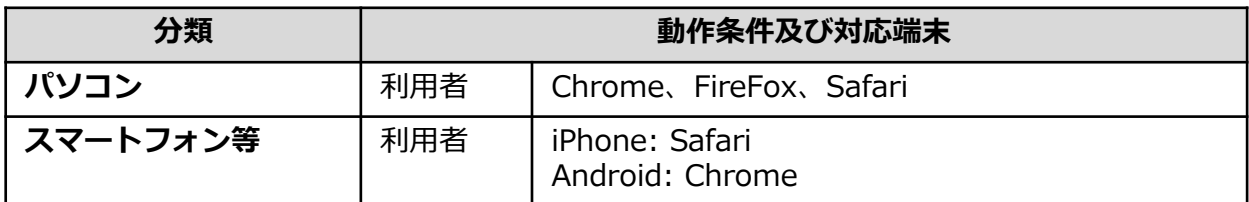

※動作確認端末については、確認結果であり、動作保証をするものではありません。

※機種やブラウザによっては、正常に表示されない場合があります。

※動作確認は、確認実施時の最新バージョンにて実施しております。

※利用条件に記す動作条件及び動作確認端末以外からもサービスをご利用頂ける可能性はありますが、 NTT西日本が動作保証するものではありません。この場合、画面内容が一部表示できない場合や正確 に動作・表示されない場合があります。

#### **本システムに関するお問合せ**

◆NTT西日本 証明書発行サービス コールセンター

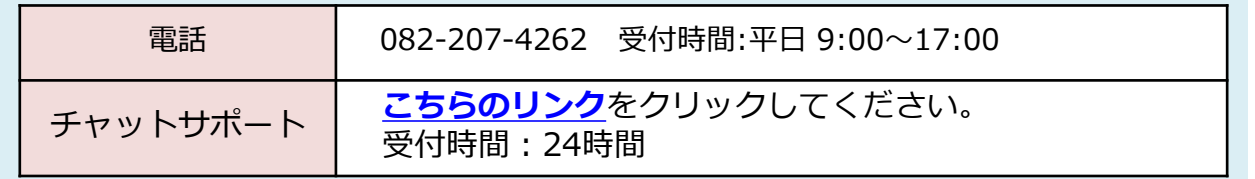

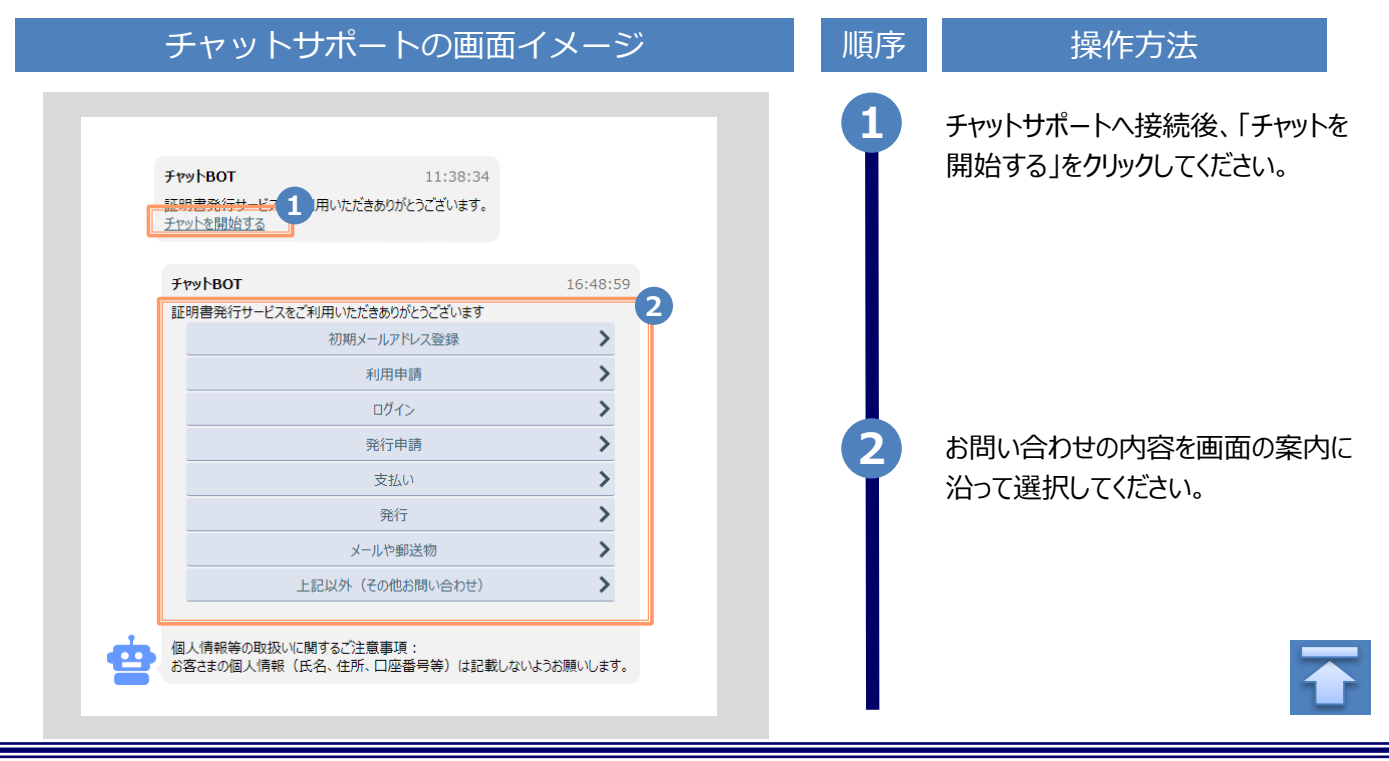

※「画面イメージ」はサンプル画像です。操作は実際の画面に従ってください。

#### <span id="page-3-0"></span>**┃2.1 メールアドレスの新規登録(初回ログイン時)**

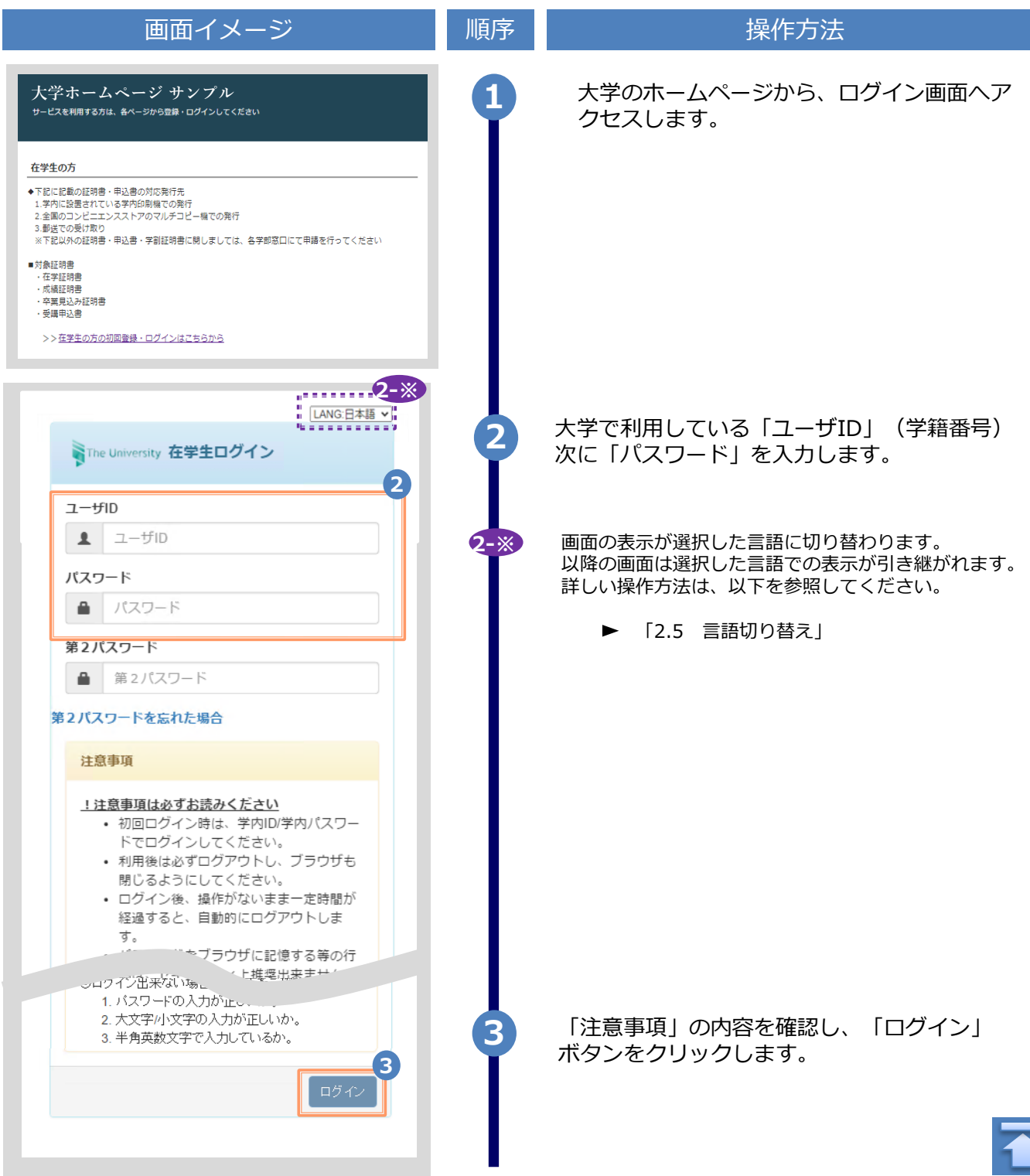

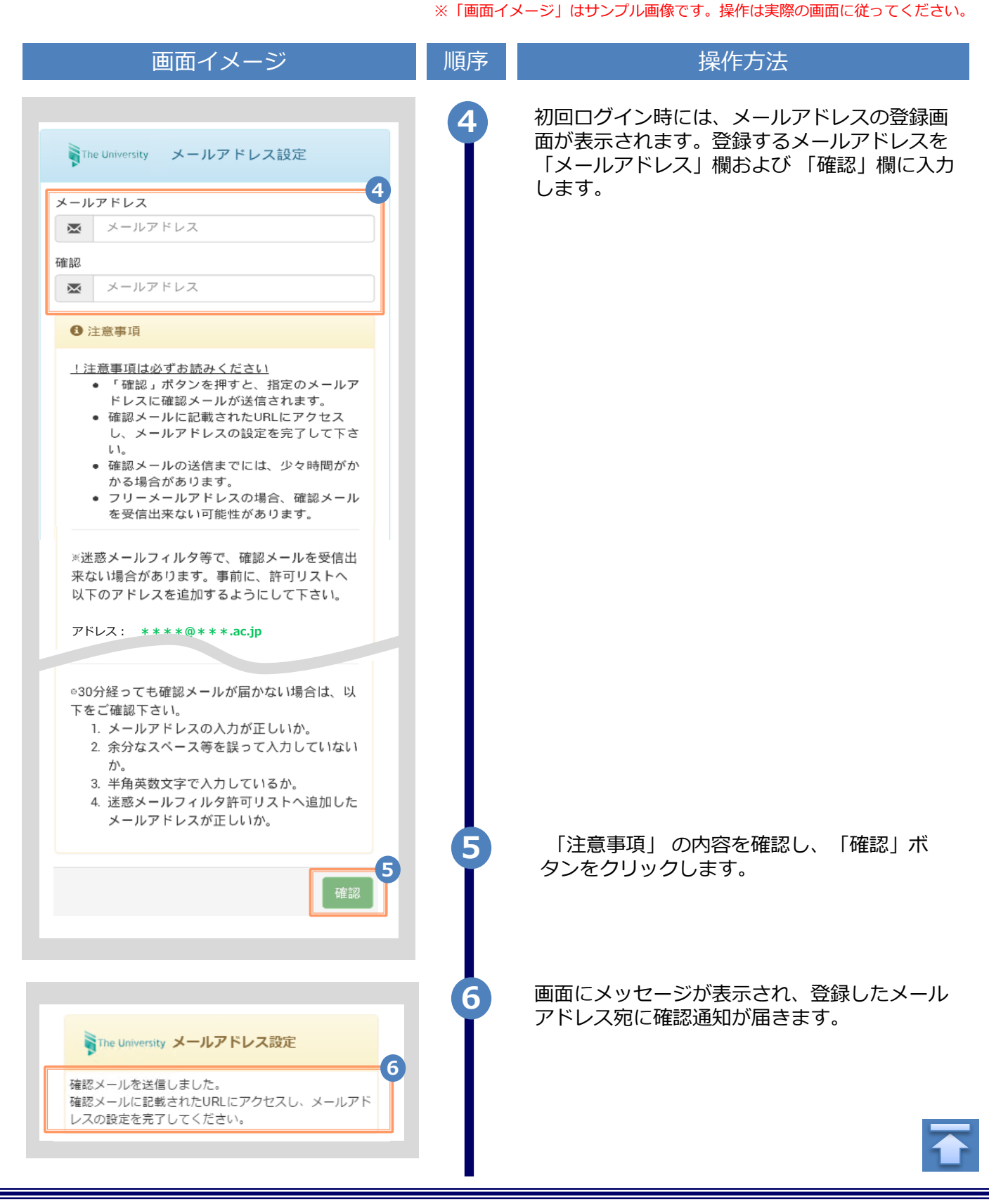

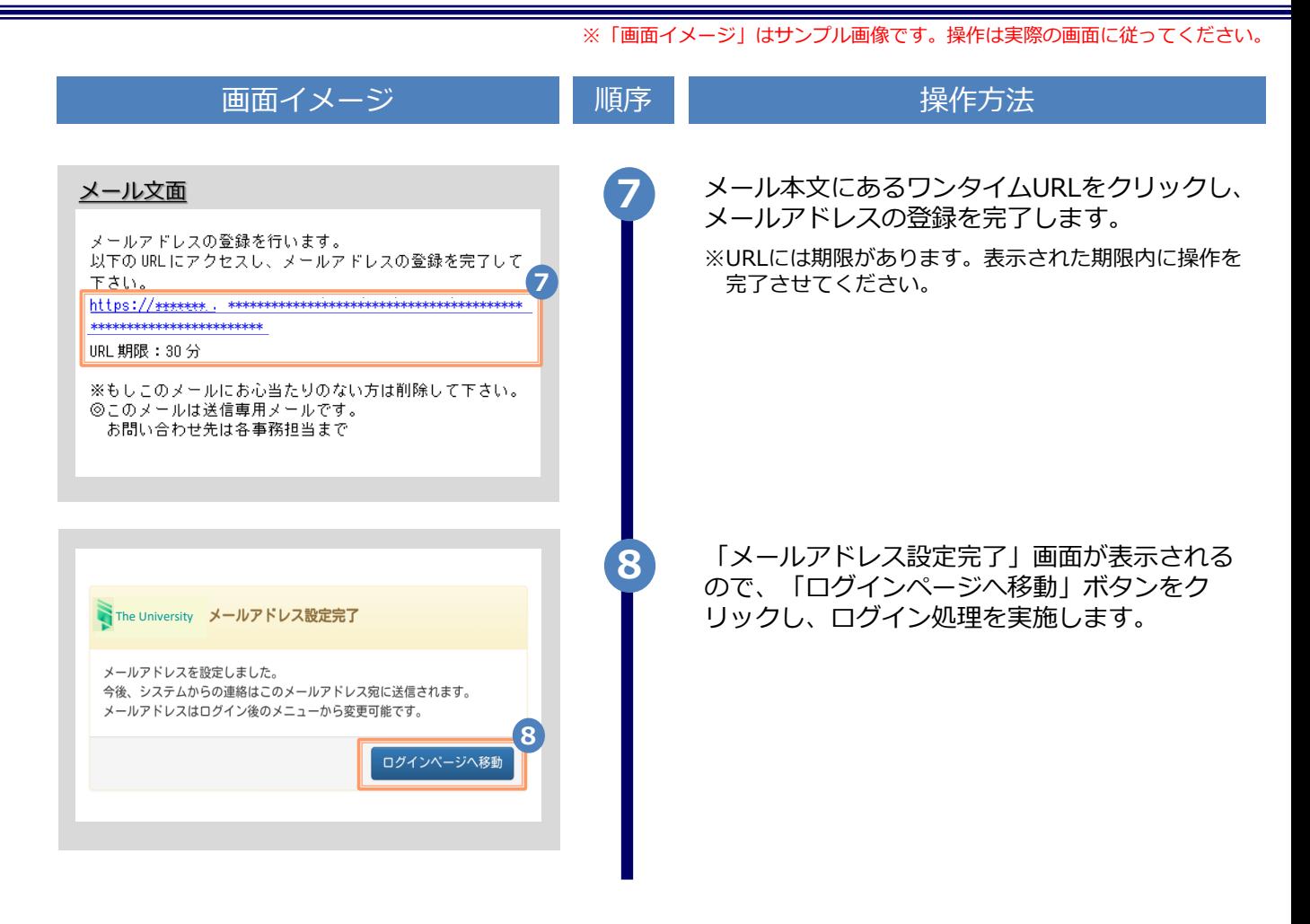

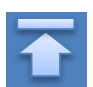

#### <span id="page-6-0"></span>**2.2 第2パスワードの設定方法(初回ログイン時)** ※「画面イメージ」はサンプル画像です。操作は実際の画面に従ってください。

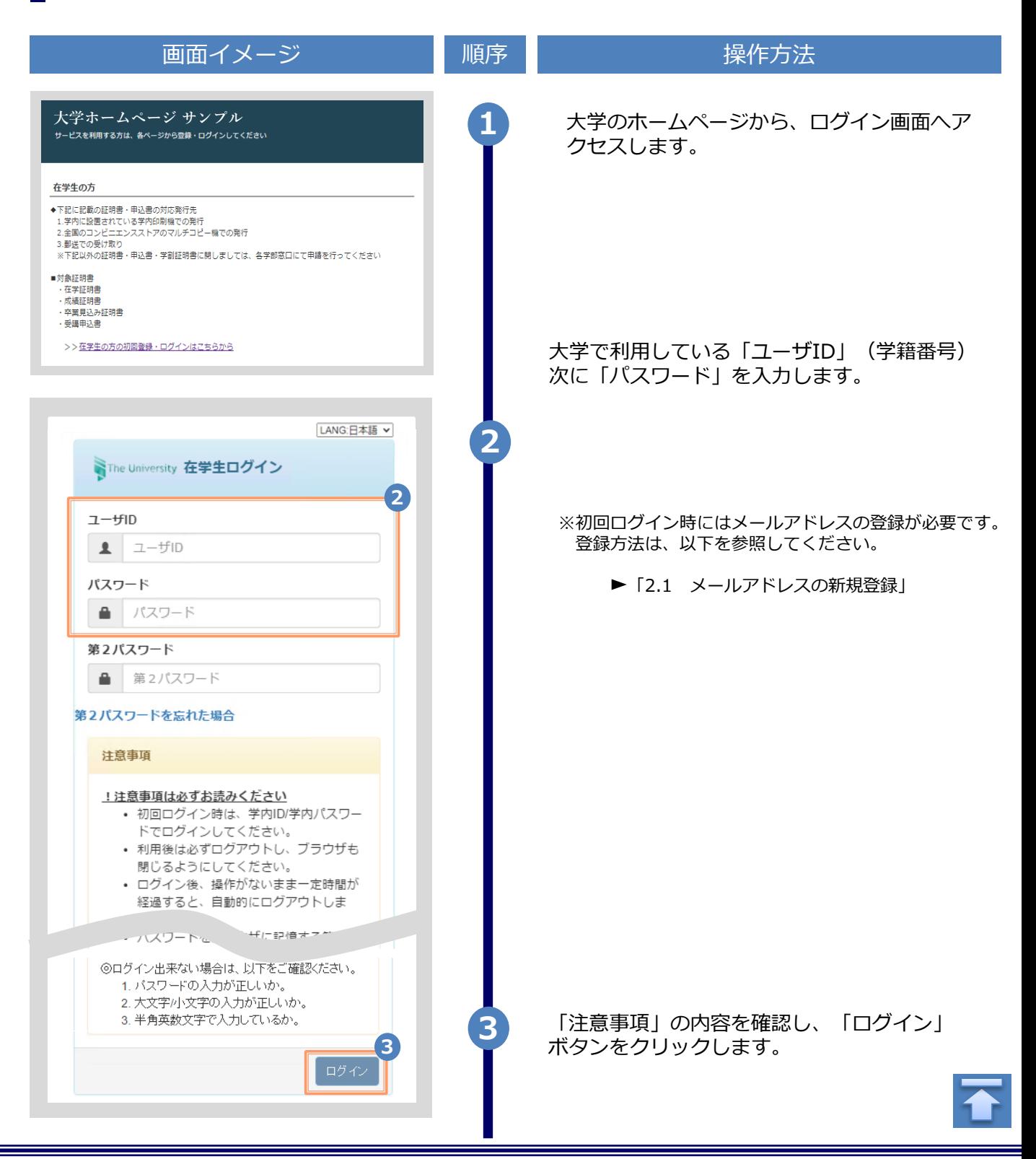

※「画面イメージ」はサンプル画像です。操作は実際の画面に従ってください。

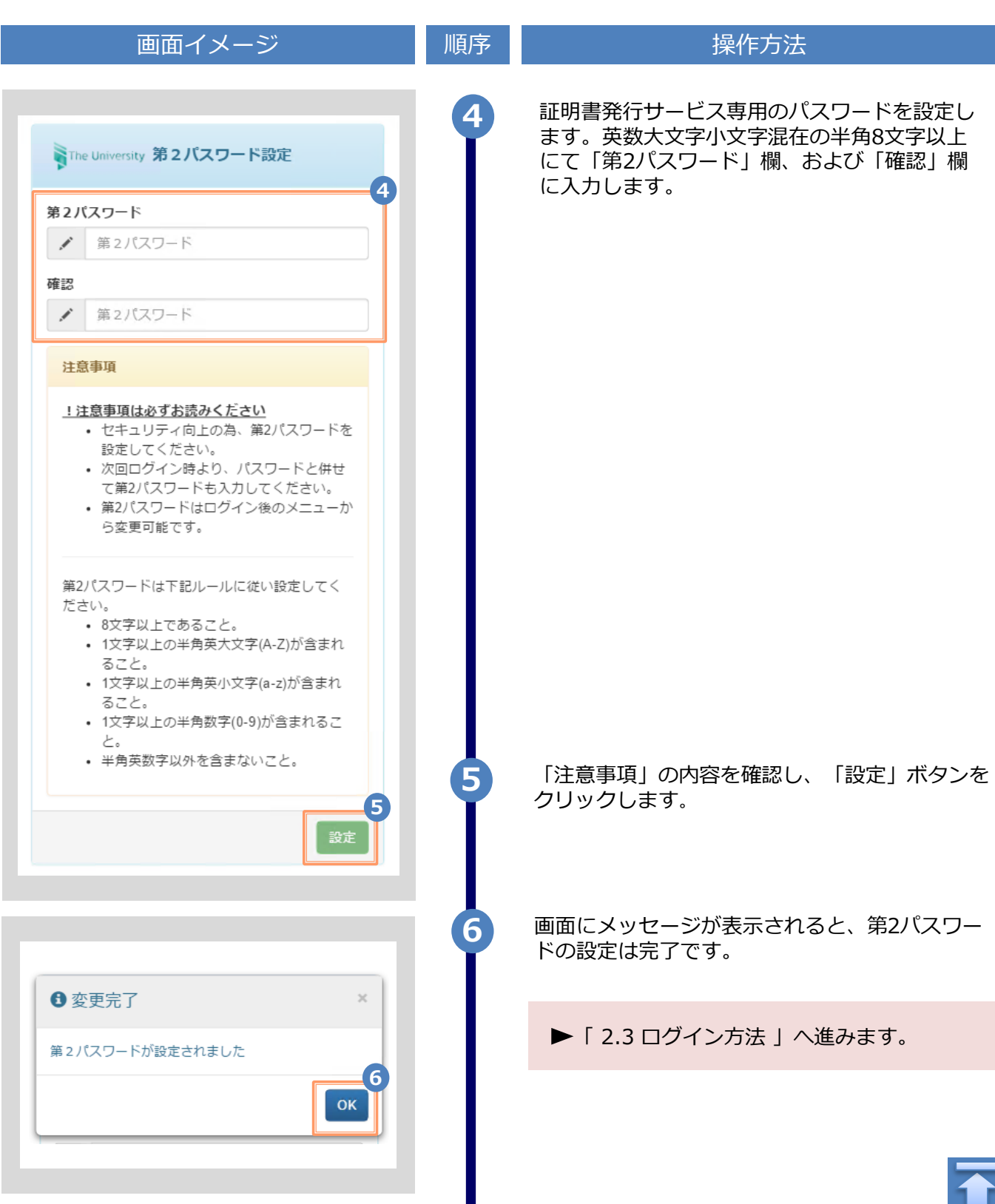

※「画面イメージ」はサンプル画像です。操作は実際の画面に従ってください。

#### <span id="page-8-0"></span>**2.3 ログイン方法**

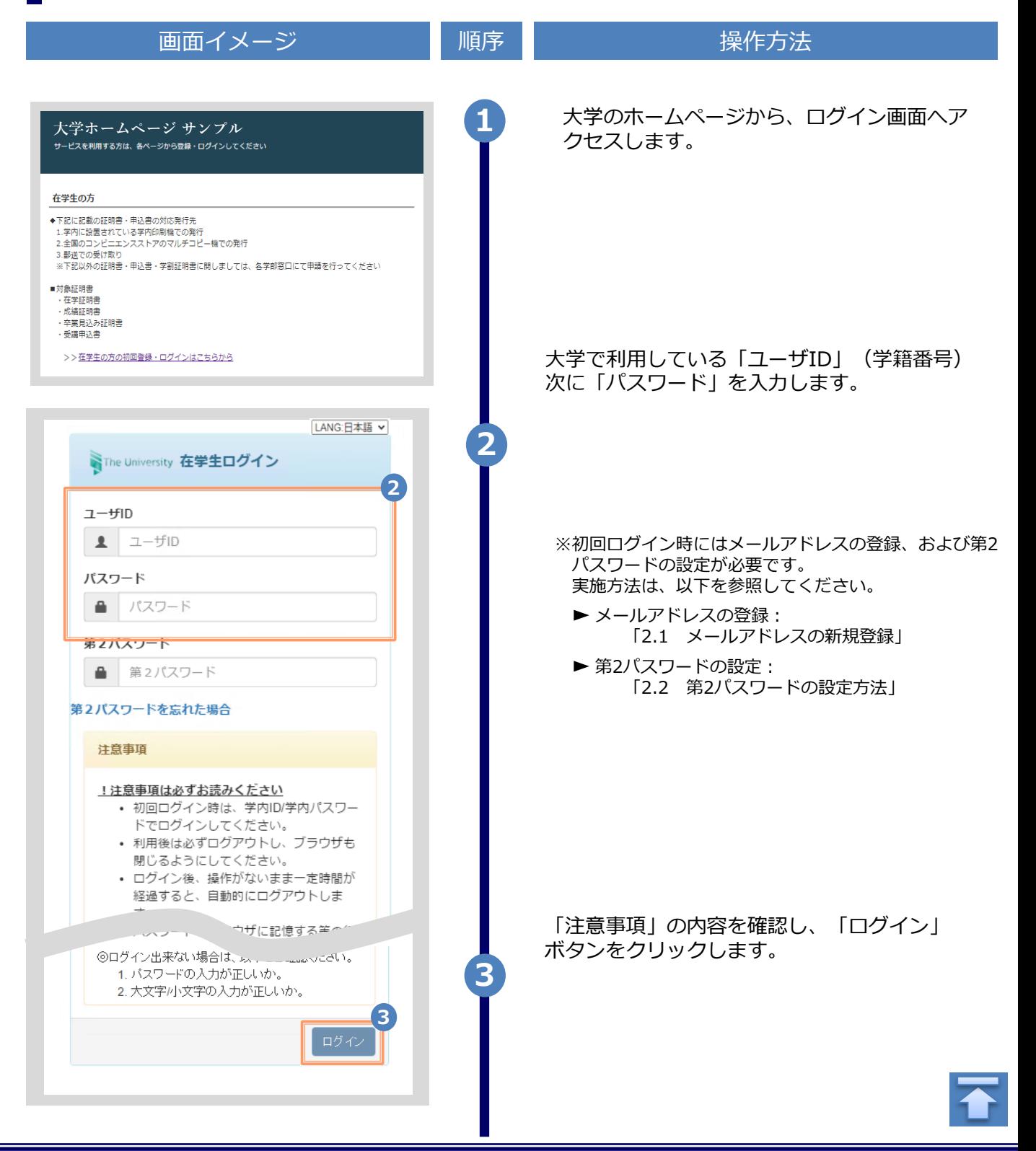

※「画面イメージ」はサンプル画像です。操作は実際の画面に従ってください。

#### <span id="page-9-0"></span>**2.4 ログイン情報の変更方法**

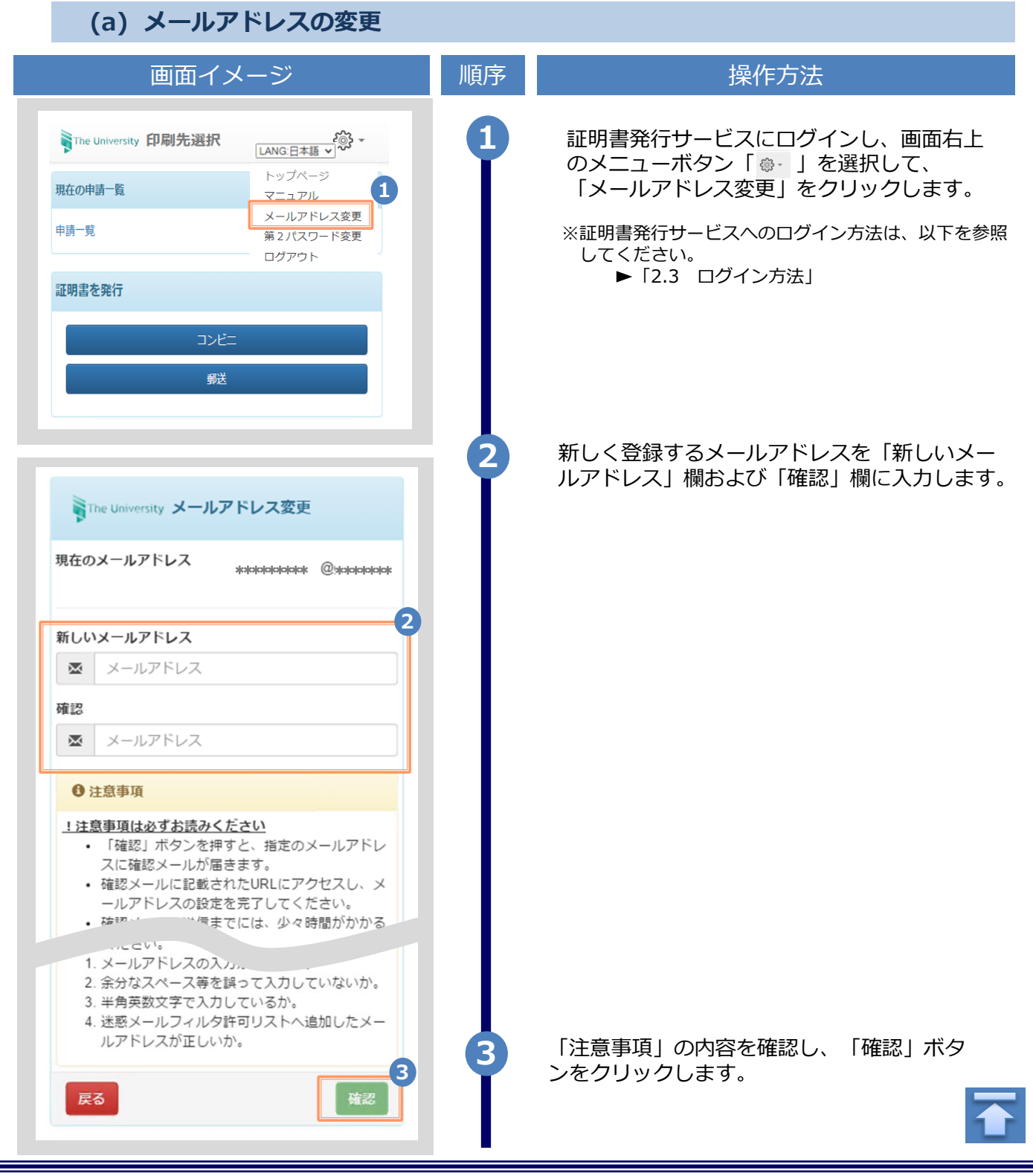

<span id="page-10-0"></span>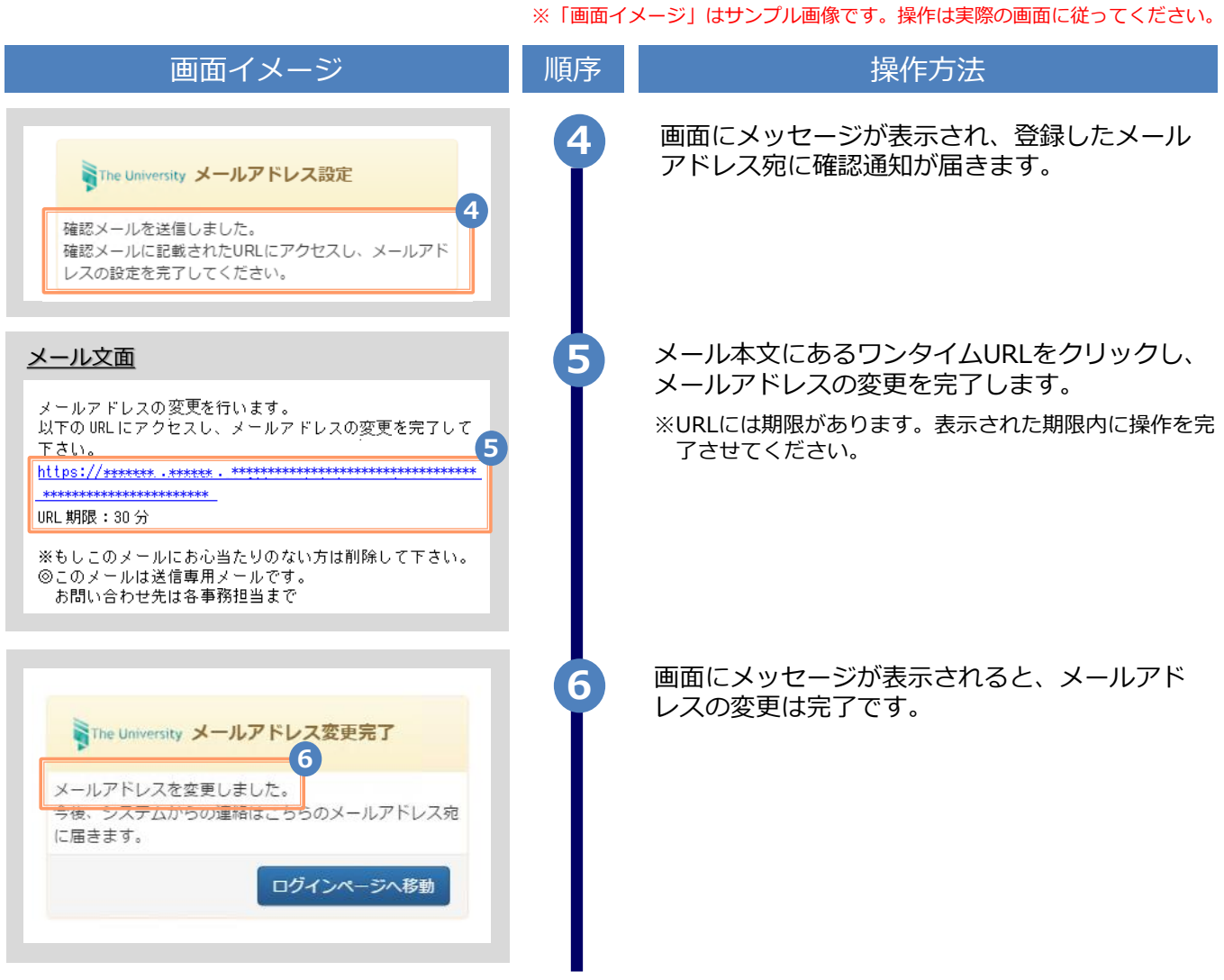

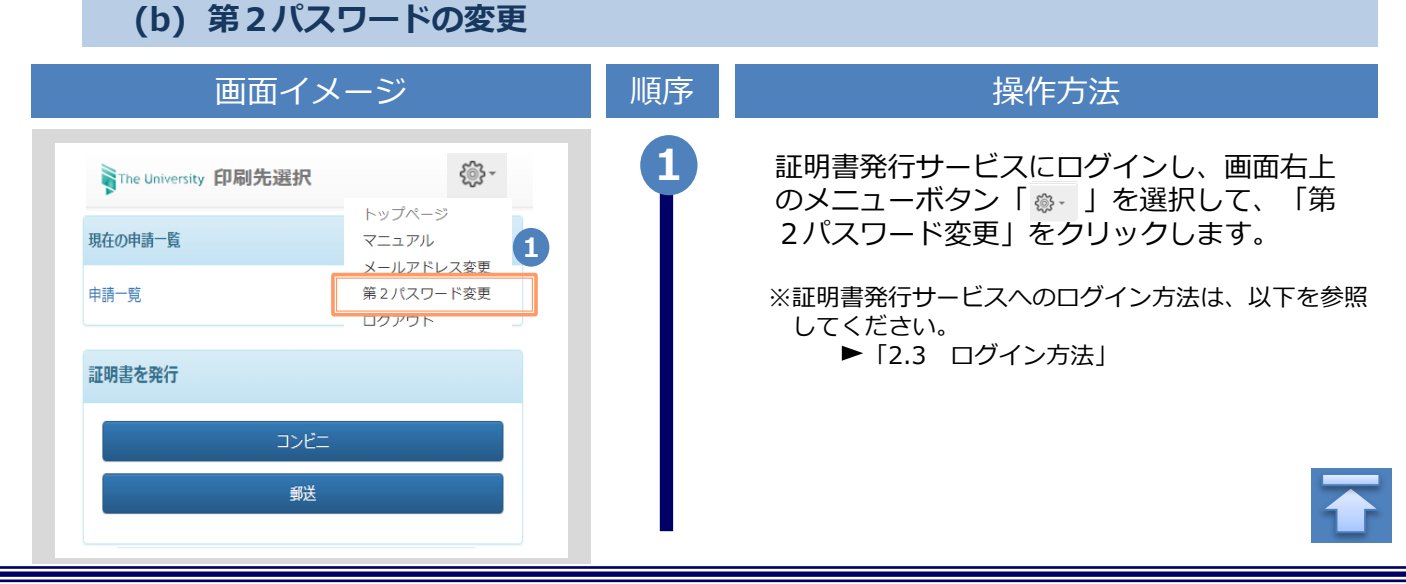

※「画面イメージ」はサンプル画像です。操作は実際の画面に従ってください。

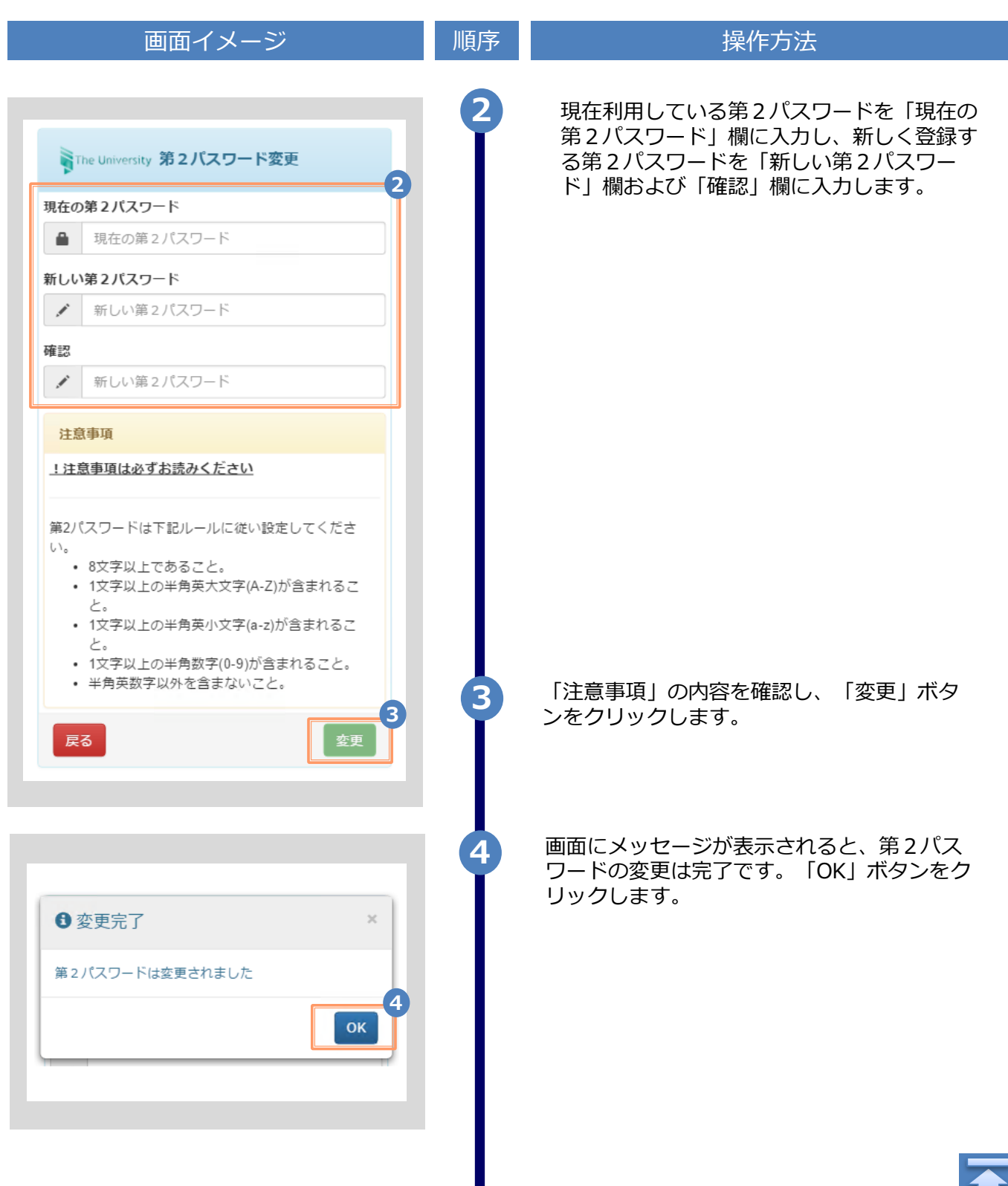

※「画面イメージ」はサンプル画像です。操作は実際の画面に従ってください。

<span id="page-12-0"></span>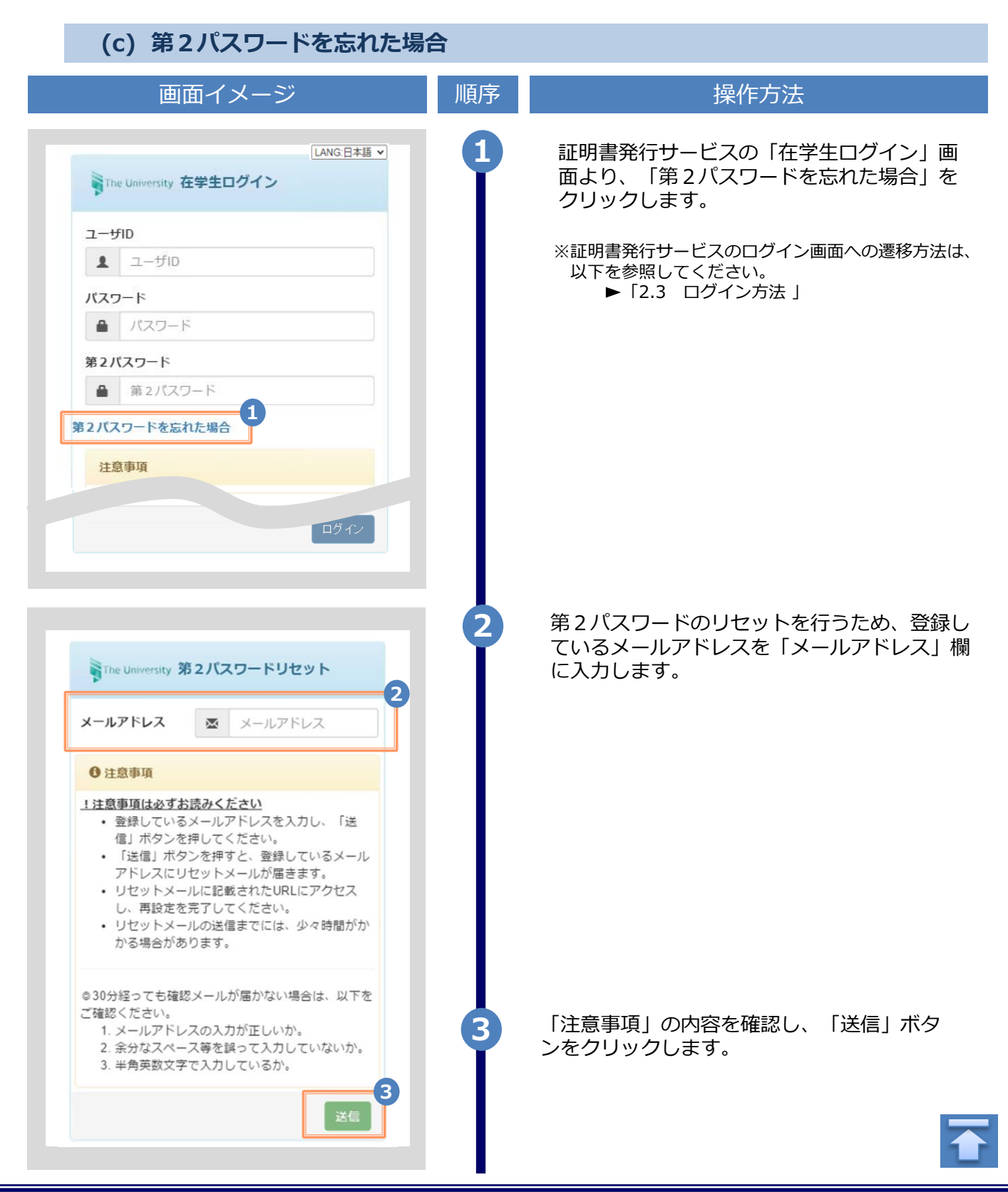

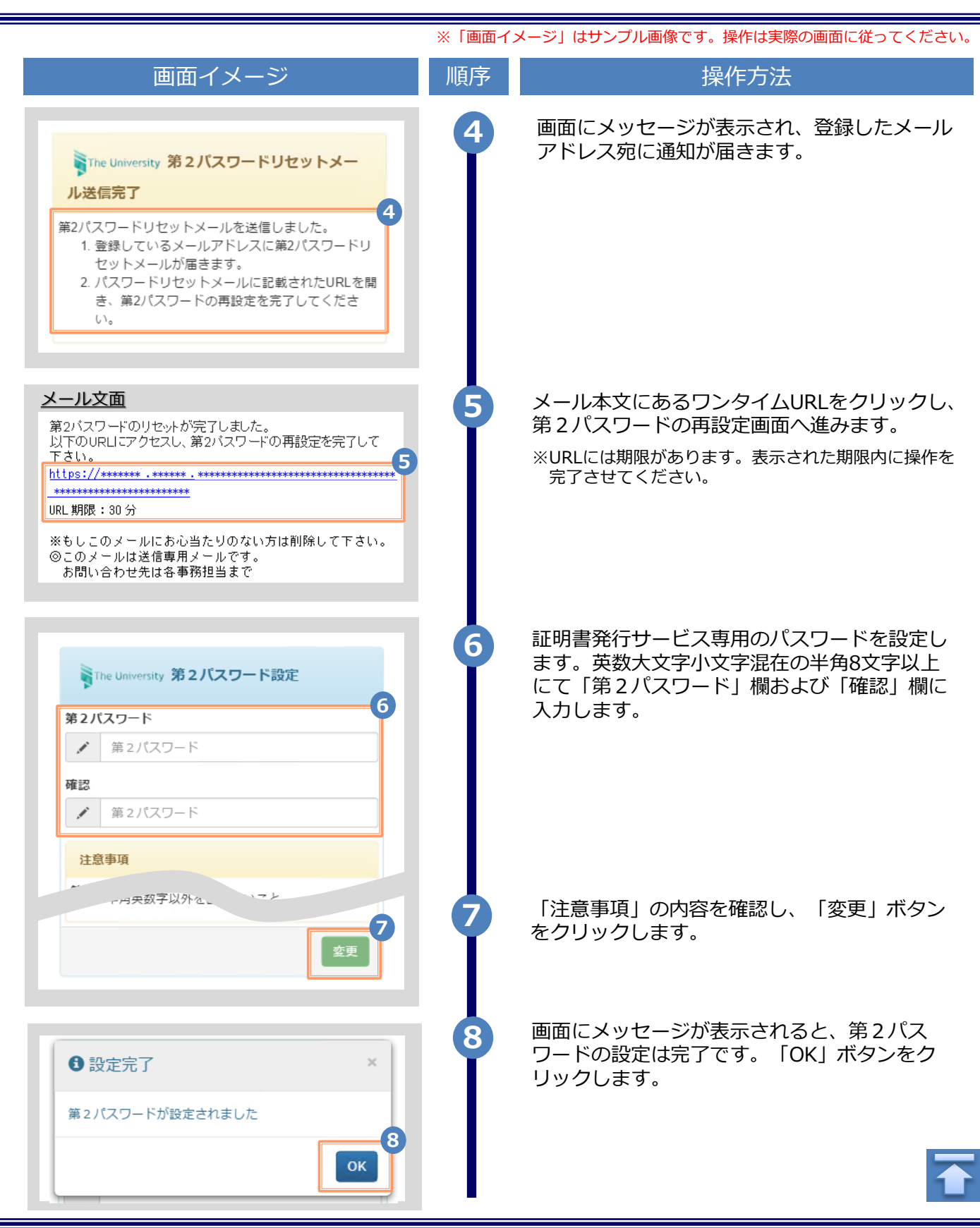

※「画面イメージ」はサンプル画像です。操作は実際の画面に従ってください。

#### <span id="page-14-0"></span>**2.5 言語切り替え**

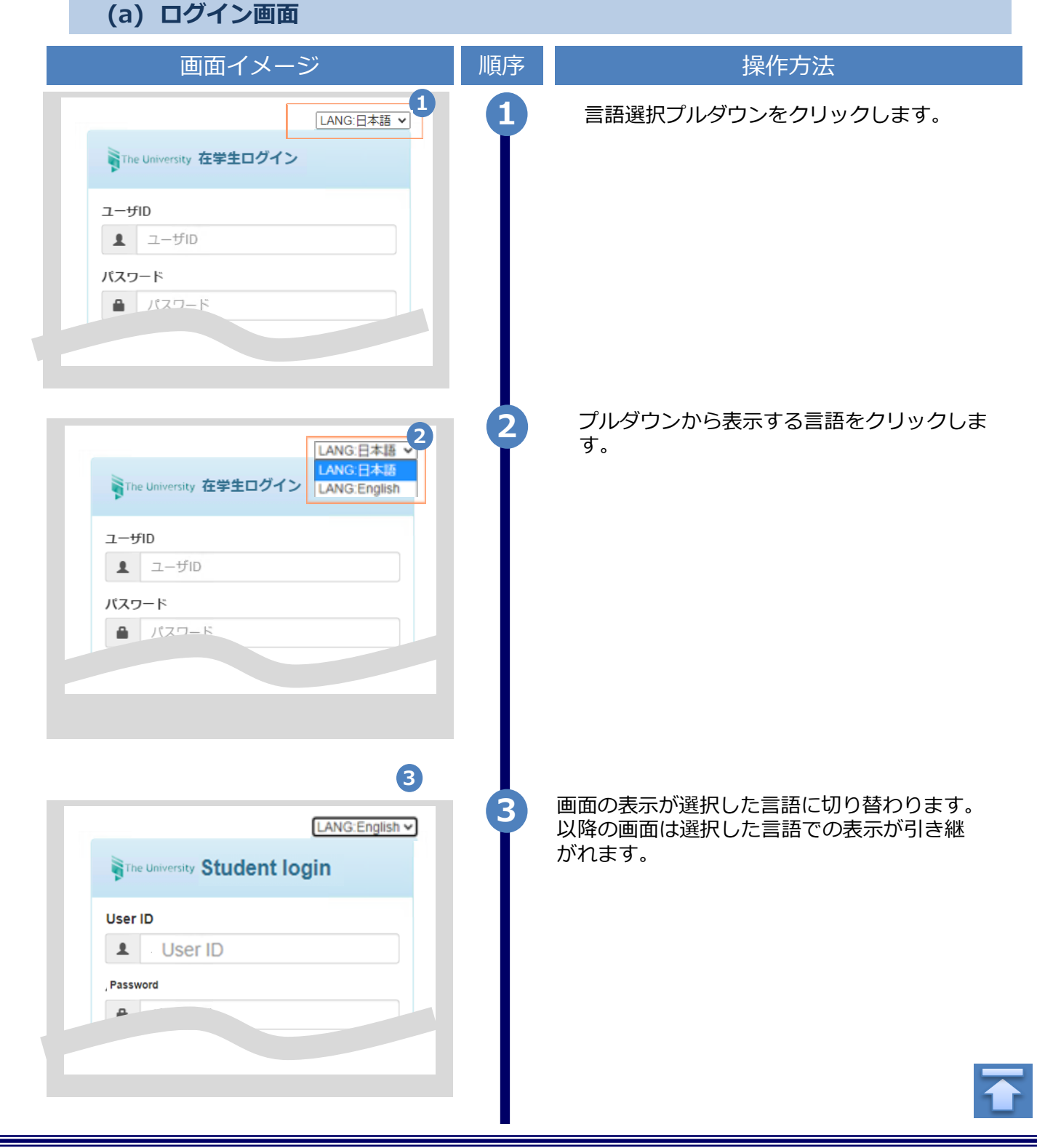

※「画面イメージ」はサンプル画像です。操作は実際の画面に従ってください。

<span id="page-15-0"></span>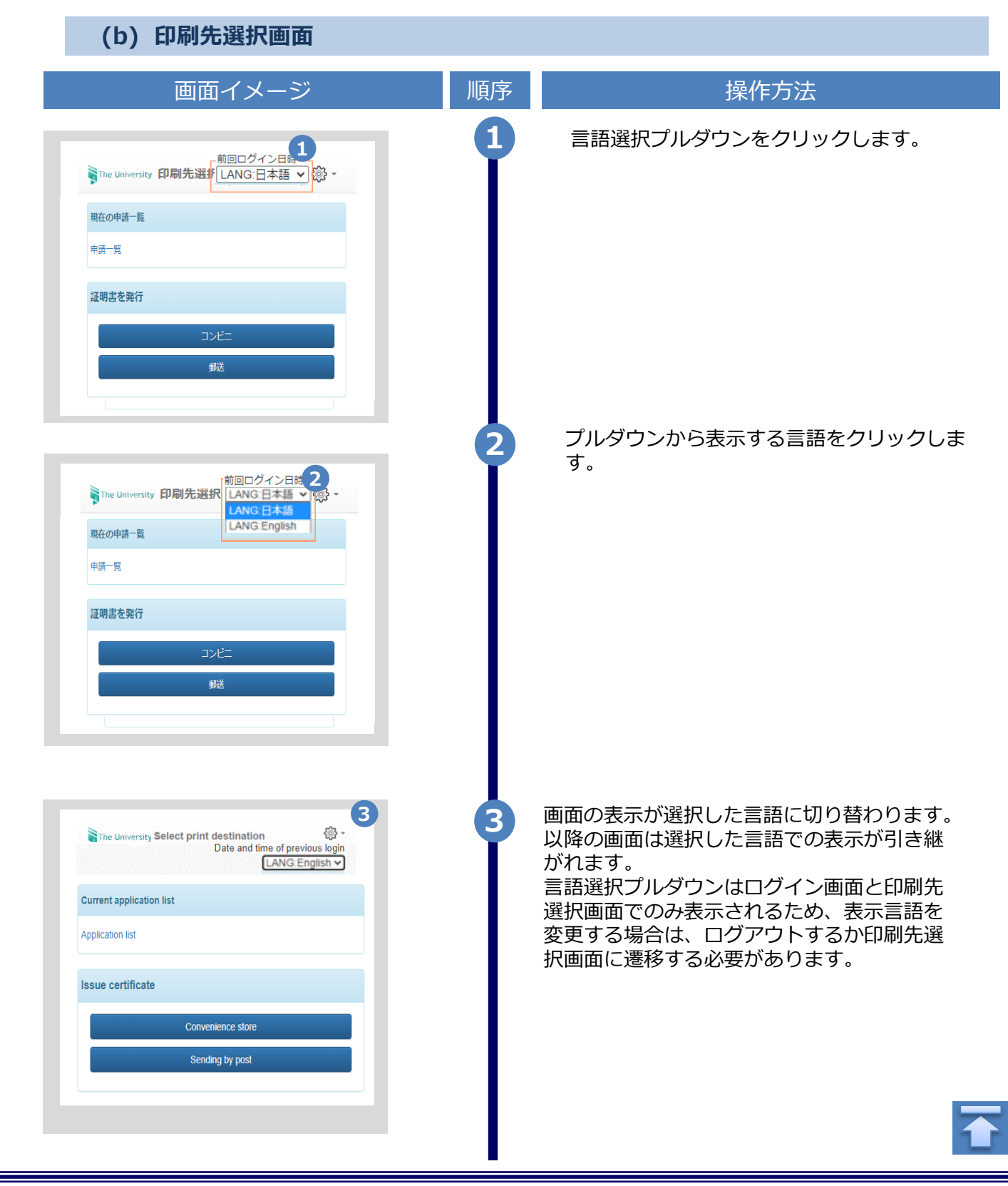